# Lumens®

# YAMAHA RM-W **Setting Guide**

I

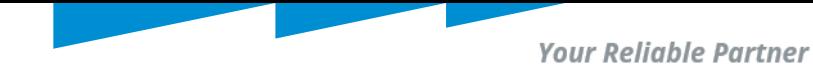

## Download RM Device Finder

### Download Link:

<https://info.uc.yamaha.com/rm-device-finder>

**®YAMAHA** 

Windows 10 (32bit/64bit) / Windows 11

### **Compatible Models**

- $\bullet$  RM-CG
- $\cdot$  RM-CR(\*1)
- $\bullet$  RM-TT
- $\cdot$  RM-WAP-8
- \*1) rear port only

#### **Important Notice**

. If the [ETHERNET SWITCH SETTINGS] is set to [Separated] mode (default) and you want to set an RM-CR Dante terminal and corporate terminal to the same IP segment, connect both terminals to the same network switch. If you connect them to different network switches, "RM Device Finder" and "ProVisionaire Control" will not be able to detect the device.

#### **Main Revisions and Enhancements**

**New Functions** 

- . The RM-TT and RM-WAP-8 can now be detected and the Web GUI can be displayed.
- . Added a firmware update function (compatible with the RM-CR, RM-CG, RM-TT, and VXL1-16P).

### **Licensing Agreement & Download**

all agree to the licensing terms outlined below."

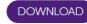

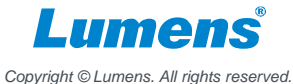

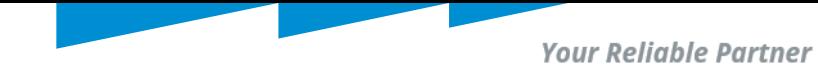

## Find Device IP by RMDeviceFinder

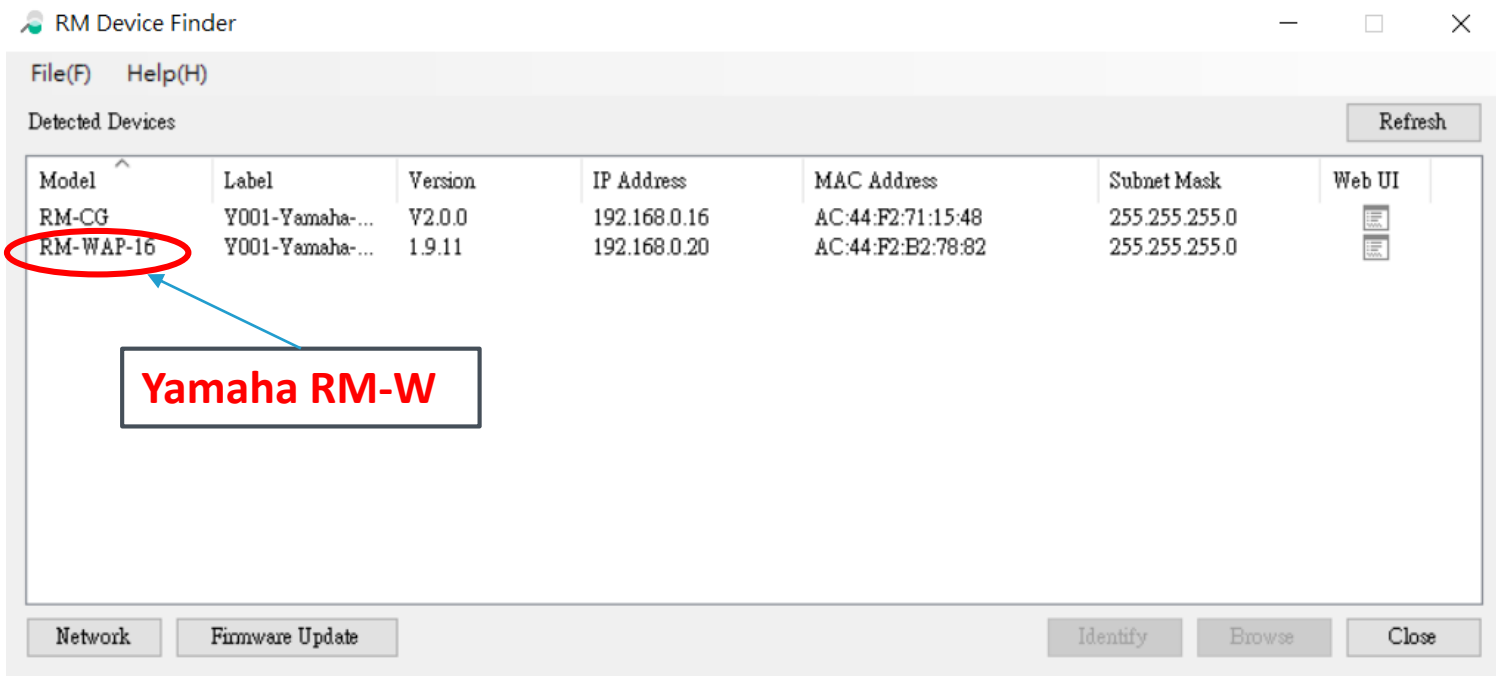

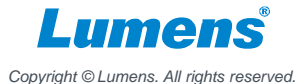

**Your Reliable Partner** 

# **YAMAHA RM-W Desktop Microphone Setting**

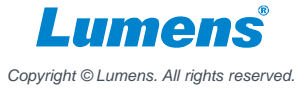

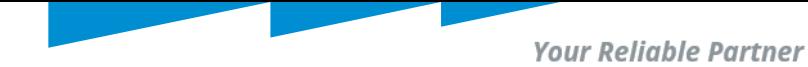

## Set up Yamaha RM-W

### RM-WAP-16/RM-WAP-8

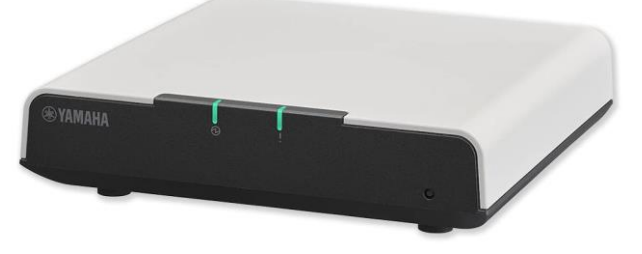

RM-W Wireless Microphone

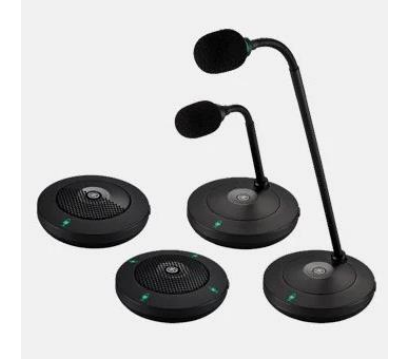

- Use PoE to power on RM-WAP-16/RM-WAP-8
- Power on RM-W Wireless Microphone and press "pair" button 3-5 secs and it will flash blue twice. The microphone pair successfully to RM-WAP-16/RM-WAP-8.

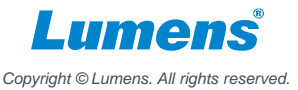

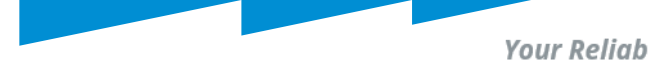

**Your Reliable Partner** 

## Set a password of Yamaha RM-W

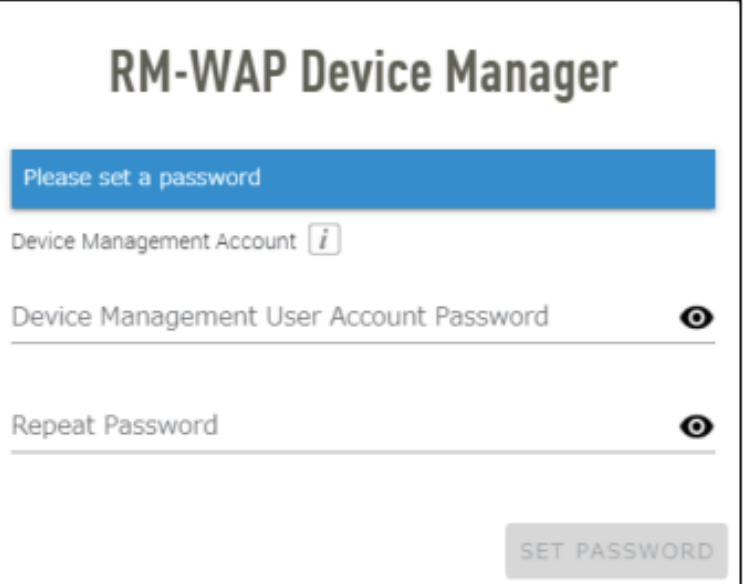

## **Enter Device IP address into** browser.

 $\blacksquare$  Specify a password in the password settings window, and then click the [SET PASSWORD] button

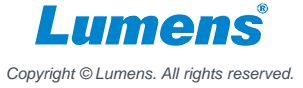

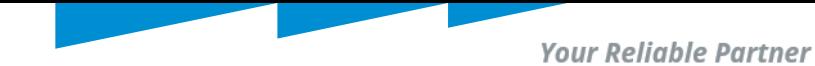

## Login in Yamaha RM-W Webpage

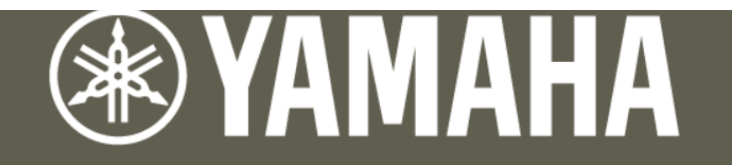

## **RM-WAP Device Manager**

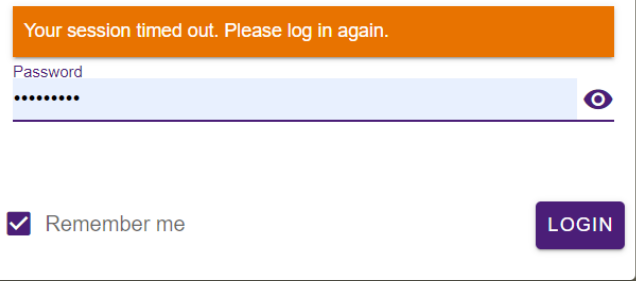

 $\blacksquare$  Type the password into the login window, and then click the [LOGIN] button.

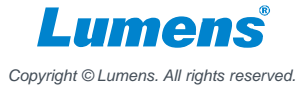

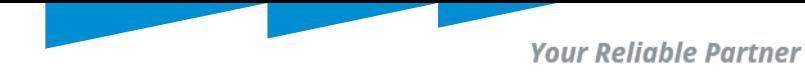

## Identify microphone

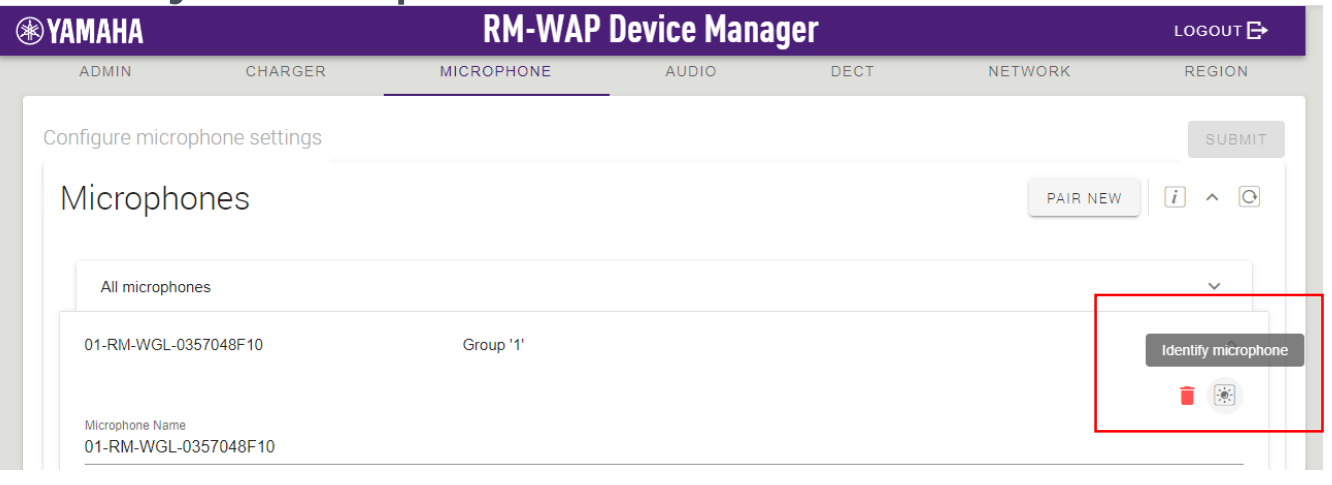

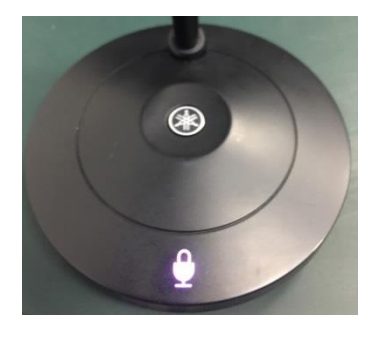

■ Click the button to identity the device. After clicking, microphone will flash purple.

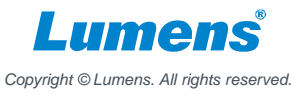

## Microphone Status

- Go to webpage " Home" tab
- Mic shows orange means it is connected.
- $\blacksquare$  Audio shows green means it can receive the voice.
- Dante channel No. matches CamConnect Pro

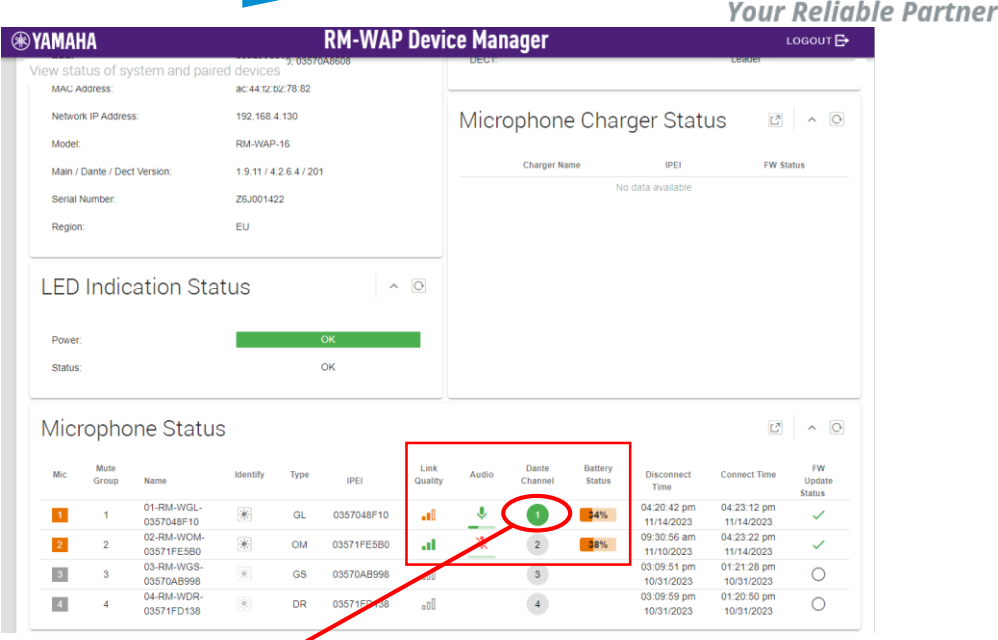

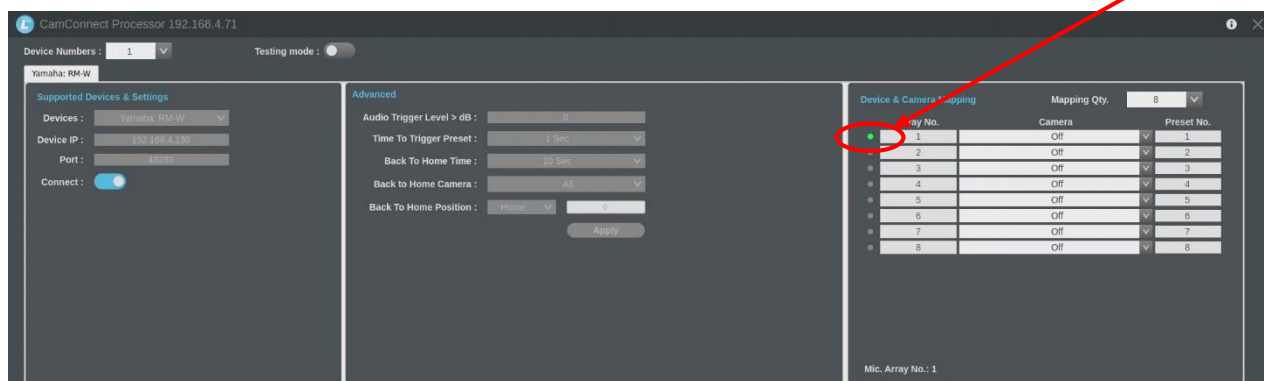

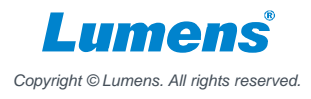

**Your Reliable Partner** 

# **CamConnect Pro (AI-BOX1) Settings**

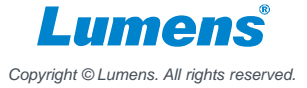

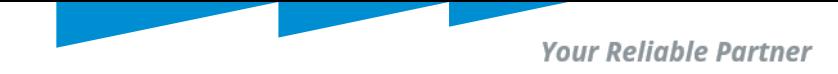

## **Support Device & Settings**

- 1. Pull down the Device item and selects [Yamaha RM-W]
- 2. Enter the IP address of Yamaha RM-W
- 3. Switch the [Connect] button to connect with Yamaha RM-W

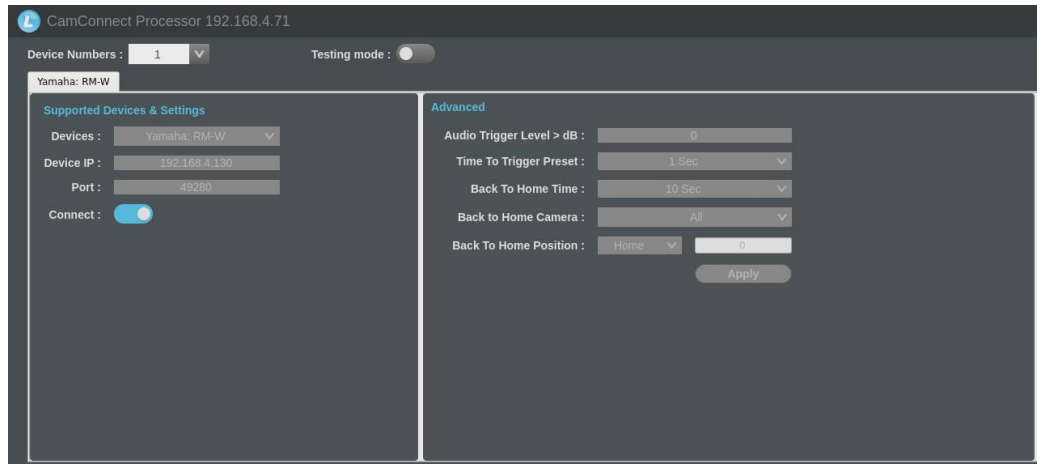

Notice: It's not recommend to use Yamaha CM-CR, RM-W, RM-CG in the same subnetwork. Yamaha CM-CR will integrate all microphone into one source. Lumens

*Copyright © Lumens. All rights reserved.*

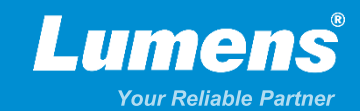

# **Thank You!**

**[in](https://www.linkedin.com/company/lumens-digital-optics) in** 

**MyLumens.com Contact Lumens**

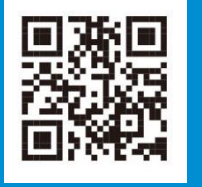

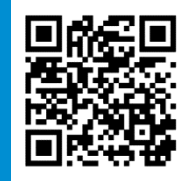